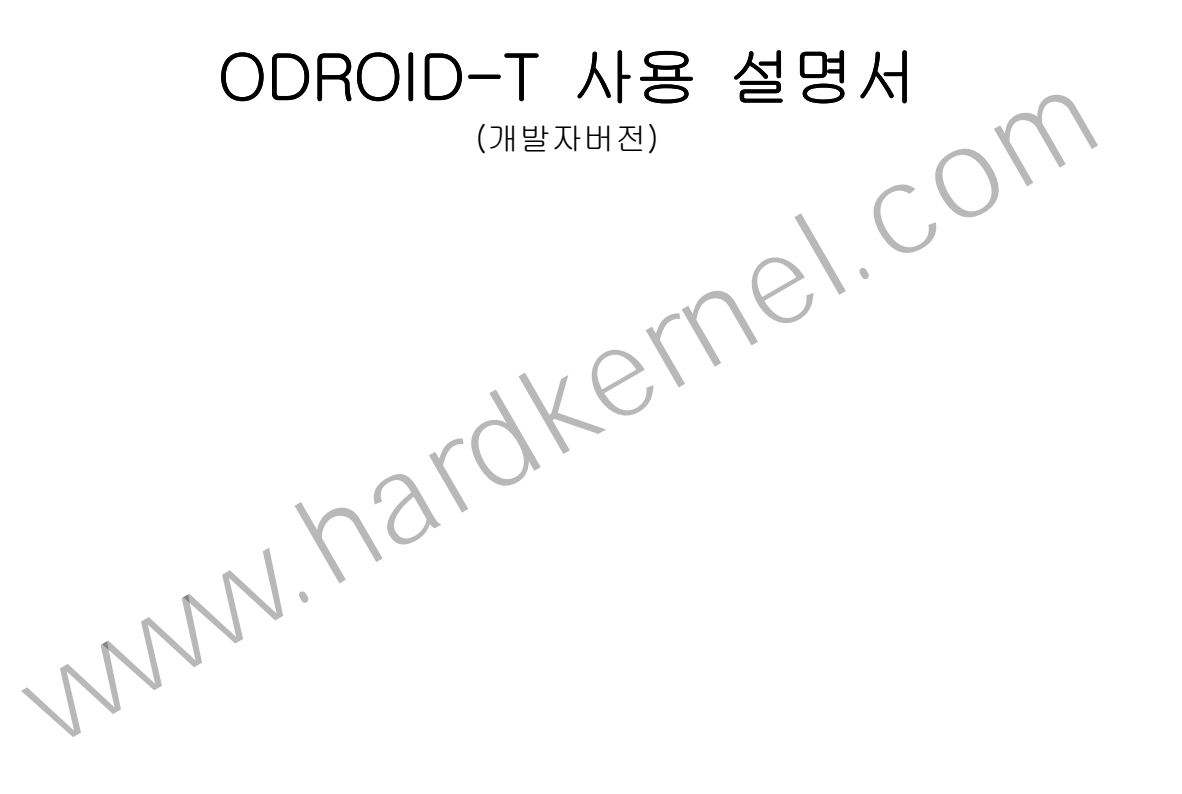

Android<sup>™</sup> SDK Platform 정보 R2.1

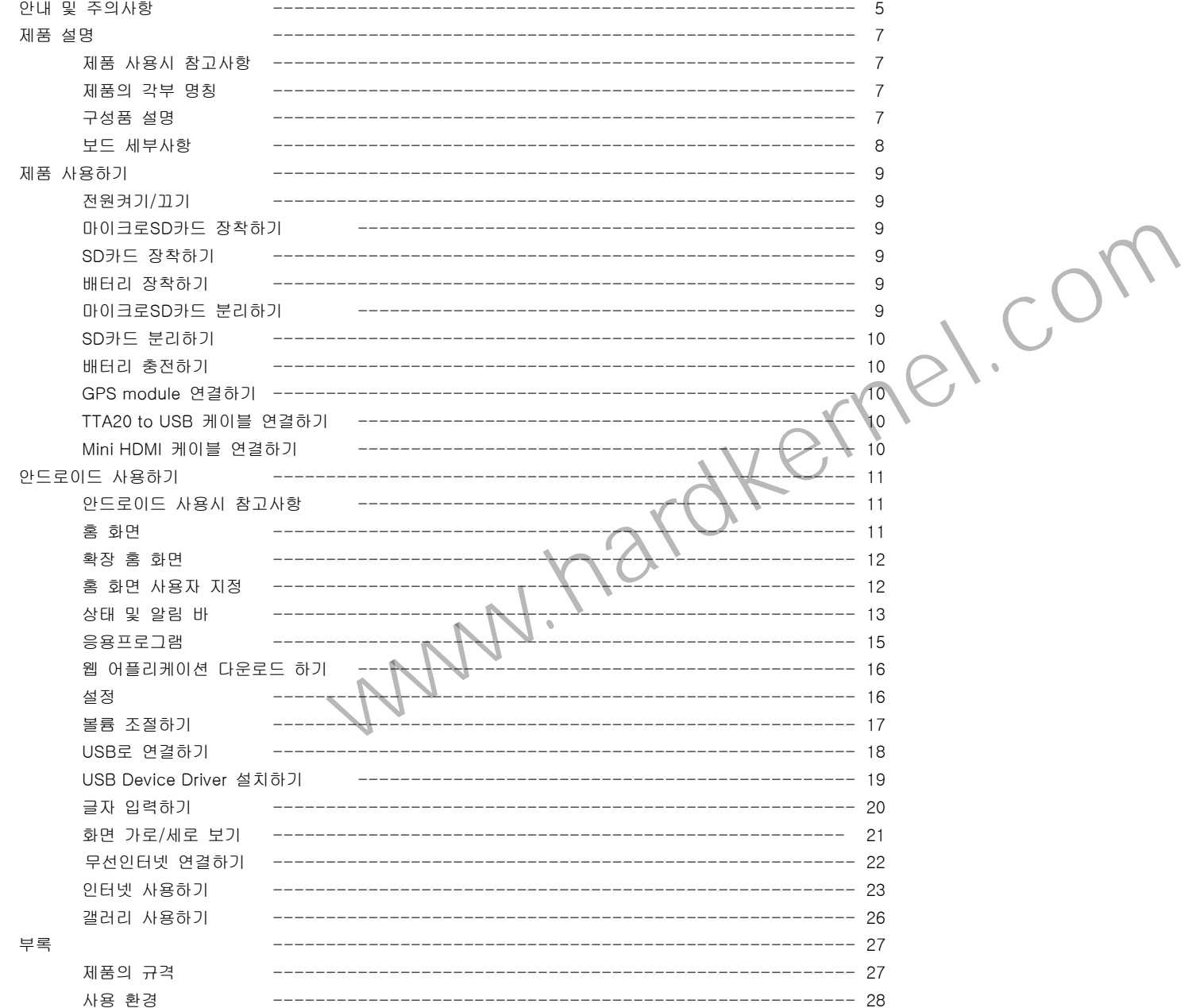

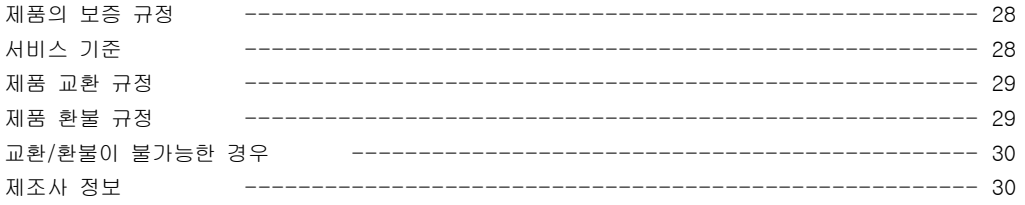

www.nardkernel.com

이 기기는 가정용으로 전자파 적합 등록을 한 기기로서 주거 지역에서는 물론 모든 지역에서 사용할 수 있습니다. 본 설명서의 저작권은 ㈜하드커널에 있습니다. 사전 허가 없이 설명서 내용의 일부 또는 전부를 무단으로 복제하여 사용하는 것은 금지되어 있습니다. 그리고 본 설명서의 내용은 제품의 기능 향상 등을 이유로 예고 없이 변경될 수 있습니다.

제작자 및 설치자는 당해 무선설비가 전파혼선 가능성이 있으므로 인명안전과 관련된 서비스는 할 수 없습니다.

www.hardkernel.com

## 안내 및 주의사항

사용 전에 반드시 내용을 숙지하시기 바랍니다. 최초 구입시 배터리는 충전되어있지 않습니다.

#### $\bullet$ 사용설명서를 읽기 전에

- 제품을 사용하기 전에 안전을 위한 주의사항을 반드시 읽어 보시기 바랍니다.<br>→
- 제품을 사용하는 방법은 제품 사용설명서를 활용하시기 바랍니다.

#### $\bullet$ 참고 사항

- 제품 사용설명서의 본문 내용 중 일부 장치 및 소프트웨어는 선택 사양으로 제공되지 않거나 버전이 다를 수 있습니다.<br>→ www.hardkernel.com
- 사용자의 컴퓨터 환경과 일치하지 않을 수 있으므로 양지하시기 바랍니다.<br>→
- 제품 사용설명서에 사용 된 이미지 및 사진은 실제 제품과 다를 수 있습니다.<br>→

#### $\bullet$ 사용시 주의사항

다음 사항들은 제품을 올바르게 사용하여 위험이나 재산상의 피해를 미리 막기 위한 내용이므로 반드시 지켜주시기 바랍니다.

#### $\blacksquare$ 사용에 관한 주의사항

- ⋗ 습기, 먼지나 그을음이 많은 곳에서 사용하지 마시기 바랍니다. 감전 및 고장의 위험이 있으므로 사용설명서에 제시된 온도/습도 내에서 사용하시기 바랍니다.
- $\blacktriangleright$ 무선 장치 사용 금지 장소(예:항공기, 병원 등)에서 무선 장치(무선랜, 블루투스 등) 사용은 해당 기관의 지시에 따르시기 바랍니다.
- $\triangleright$ 제품의 포트 연결구에는 지정된 장치만 연결하시기 바랍니다. 허가되지 않은 장치 연결로 인한 감전 및 화재의 우려가 있습니다.
- ⋗ 자석, TV등 자성이 강한 물체 옆에 제품을 보관하지 마시기 바랍니다. 고장의 원인이 됩니다.
- ⋗ 겨울철 정전기를 조심하시기 바랍니다. 오작동이나 고장의 원인이 됩니다.
- ⋗ 제품을 던지거나 심한 진동이 있는 곳에서는 사용을 자제해 주시기 바랍니다. 고장 및 파손의 원인이 됩니다. A/S시 유상처리 및 수리 불가할 수 있습니다.
- ⋗ 승인된 제품만을 사용하시기 바랍니다. 화재의 우려가 있으며, 제품이 손상될 수 있습니다.
- ⋗ 보행 중, 특히 횡단보도에서의 조작 및 사용을 자제해 주시기 바랍니다. 상해의 위험이 있습니다.
- ⋗ 헤드폰/이어폰이 전철 문이나 자동문 등에 끼지 않도록 주의 하시기 바랍니다.
- $\triangleright$ 음량을 크게 한 채로 장시간 음악을 들으면 청력장애를 초래할 수 있습니다.
- ⋗ 자동차/자전거/오토바이 운전 중에는 조작 및 시청하지 마시기 바랍니다. 사고의 위험이 있으며, 지역에 따라 위법이 될 수 있습니다.
- ⋗ 배터리를 불에 넣거나 가열하지 마시기 바랍니다. 폭발 및 화재의 위험이 있습니다.
- ⋗ 배터리는 설명서의 지시사항에 따라 충전하시기 바랍니다. 제품 손상의 우려가 있습니다.
- ➤ 하드커널에서 승인하고 지정한 배터리로만 교환하시기 바랍니다. 폭발의 우려가 있습니다.
- $\blacktriangleright$ 배터리를 던지거나 분해하지 마시기 바랍니다. 상해를 입을 수 있으며, 폭발 또는 화재의 위험이 있습니다.

다 쓴 배터리는 함부로 버리지 마시기 바랍니다. 폭발 또는 화재의 위험이 있습니다. 배터리 폐기는 나라 및 지역에 따라 방법이 다를 수 있습니다.

# ■ 데이터 유실에 관한 주의 사항<br>■

메모리 손상으로 인한 피해를 최소화하려면 자주 백업(복제)를 해 두시기 바랍니다.

사용자의 부주의나 외부 환경으로 인해 메모리가 손상된 경우, 제조업체에서는 어떠한 유무상의 책임도 지지 않습니다.

www.hardkernel.com

# 제품 사용시 참고사항

제품과 관련된 자료 및 매뉴얼은 http://dev.odroid.com 에서 다운받을 수 있습니다. 단말기에 탑재된 안드로이드 OS는 전화기 사용을 기본 전재로 하여 OS상에 표현되는 단말기의 명칭이 전화기로 지칭됩니다. 단말기에 적용된 정전터치는 메뉴를 선택할 때는 눌러줍니다. 화면을 상하좌우로 이동할 때는 쓸어서 밀어줍니다. 정전터치는 칼리브레이션을 하지 않습니다. 단말기는 가속도센서가 내장되어 있어, 단말기의 방향에 따라 화면에 자동 전환됩니다. 일부 응용프로그램은 가로 혹은 세로모드만 지원합니다.

Kernel and Android.

Schematics / Source code

# 제품의 각부 명칭

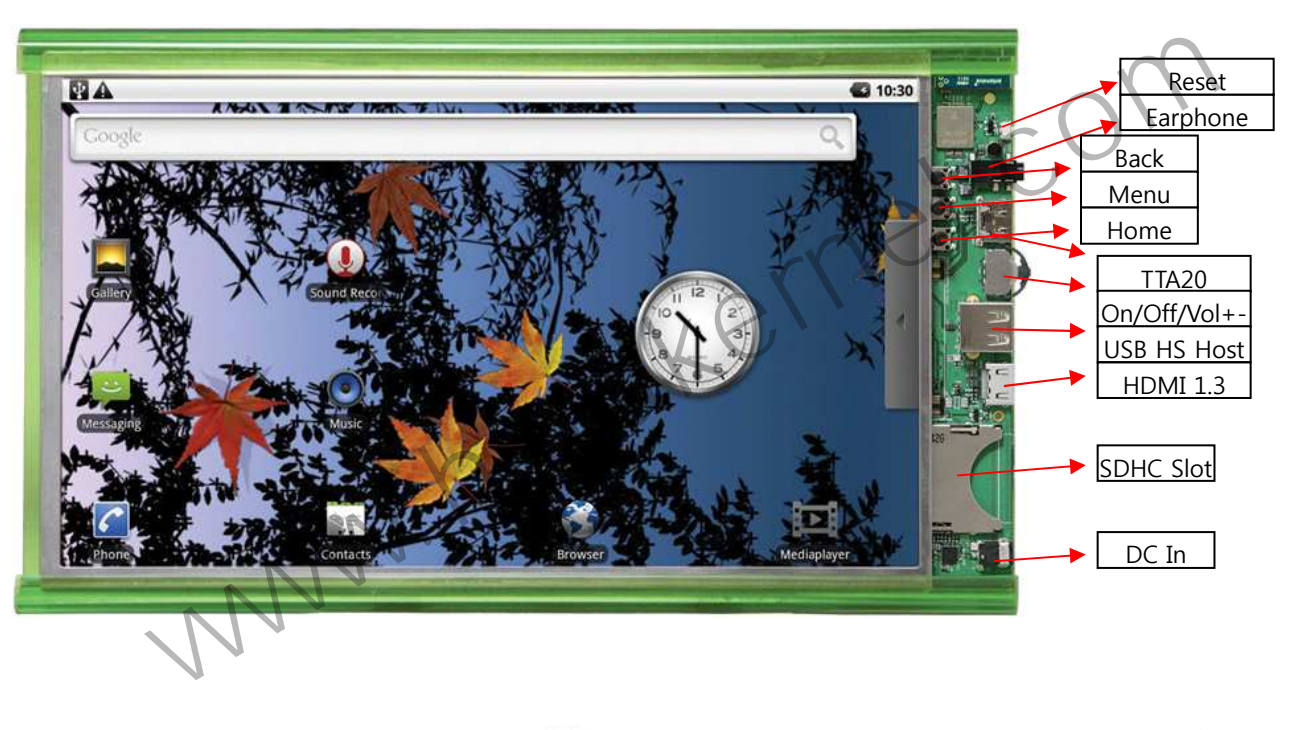

구성품 설명

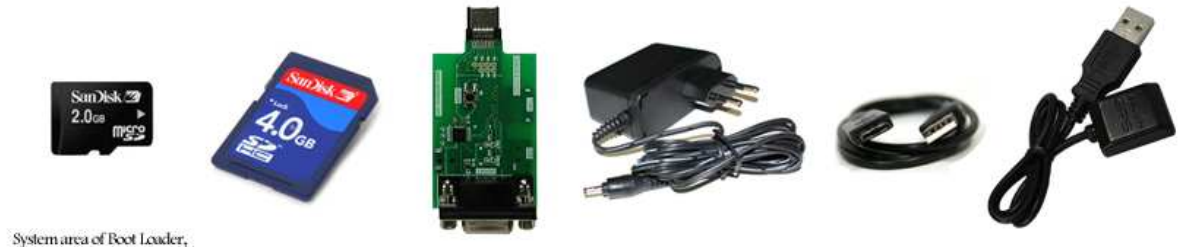

5V 2A Power adaptor

USB type GPS module

TTA20 to USB Cable

Debug board

보드 세부사항

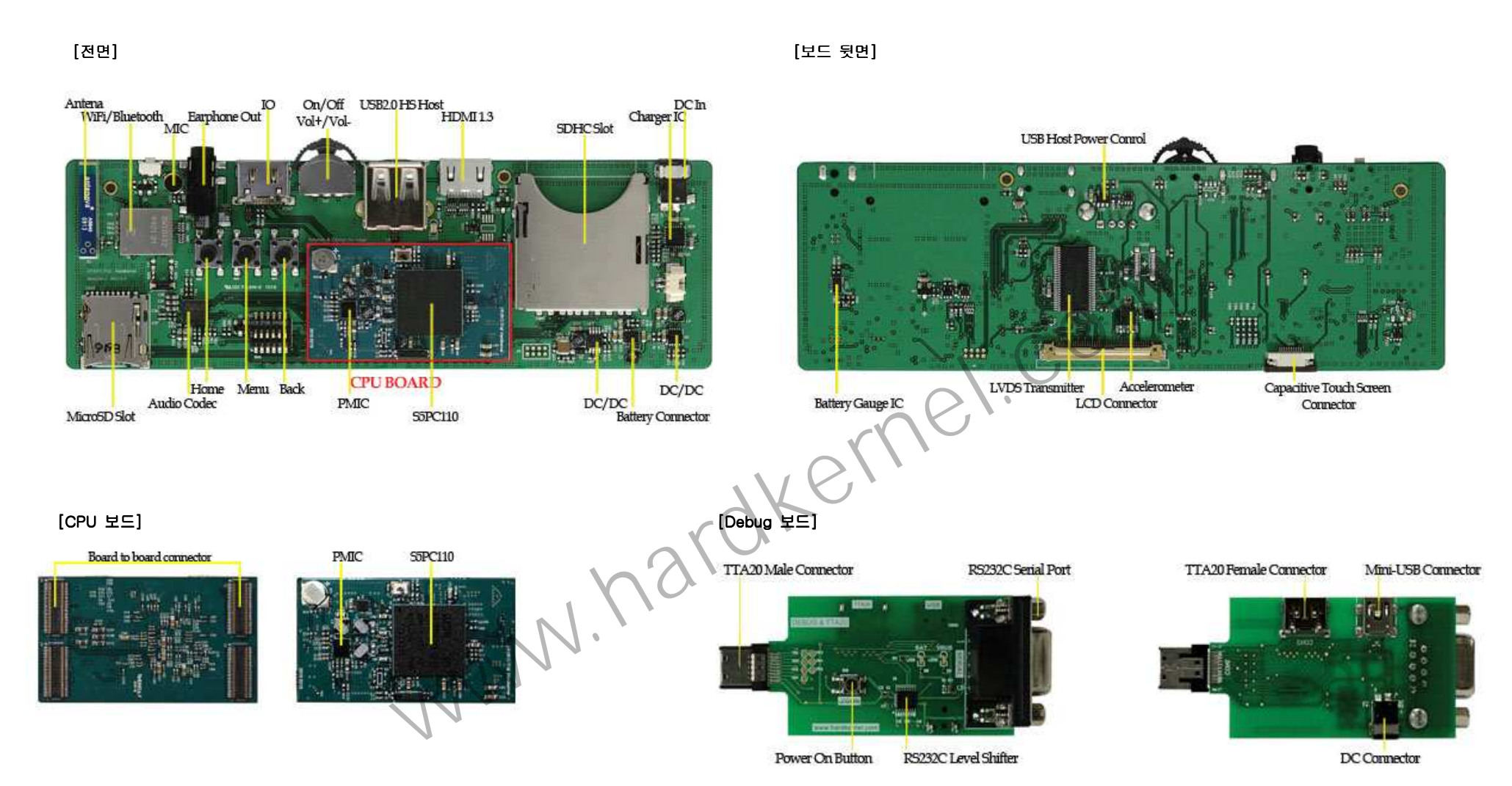

#### 전원켜기/끄기

On/Off 스위치를 2초 동안 눌렀다가 놓으면 전원을 키고 끌 수 있습니다.

#### 키 사용하기

- -Home : 모든 응용프로그램에서 홈화면으로 돌아갑니다. 홈키를 길게 누르면 최근에 사용한 응용프로그램을 보여줍니다.
- 0 Menu : 모든 응용프로그램에서 사용 가능한 메뉴을 보여줍니다.
- $\bullet$ Back : 전 화면으로 돌아갑니다. 실행중인 응용프로그램을 닫습니다. 팝업메뉴를 닫습니다.
- 0 Volume +- : 볼륨을 키우거나 줄입니다.

## 터치스크린 사용하기

제품의 터치스크린은 정전식으로 터치, 잡기, 밀기, 끌기 등을 할 수 있습니다. 정전터치 방식에서 글자를 입력할 때는 각 글자를 길게 눌러주시는 것이 정확한 입력을 위하여 도움이 됩니다. 화면 회전 : 단말기를 가로방향/세로방향으로 돌리면 화면이 자동으로 회전됩니다. 일부 응용프로그램은 가로 혹은 세로 단일 화면 모드만 지원합니다.

#### 마이크로SD카드 장착하기

단말기의 전원을 끈 상태에서, 제품의 뒷면 홀에서 마이크로 SD카드를 장착하여 주시기 바랍니다. 마이크로 SD 카드에는 단말기의 OS와 일부 어플리케이션이 저장되어 있습니다. 마이크로 SD카드의 분실 시 제품의 사용이 불가하니 주의를 기울여 주시기 바랍니다. 마이크로 SD카드를 슬롯에 클릭소리가 날 때까지 삽입하여 주시기 바랍니다. www.hardkernel.com

#### SD카드 장착하기

SDHC Slot에 SD카드를 클릭소리가 날 때까지 삽입하여 주시기 바랍니다 SD카드에는 사용자가 설치한 일부 어플리케이션과 데이터가 보관됩니다.

#### 마이크로SD카드 분리하기

단말기의 전원을 끈 상태에서, 제품의 뒷면 홀에서 마이크로 SD카드를 분리하여 주시기 바랍니다. 마이크로 SD 카드에는 단말기의 OS와 일부 어플리케이션이 들어있습니다. 마이크로 SD카드의 분실 시 제품의 사용이 불가하니 주의를 기울여 주시기 바랍니다.

마이크로 SD카드를 클릭소리가 날 때까지 안쪽으로 밀었다가 놔주시기 바랍니다. 카드를 분리하여 주시기 바랍니다. 마이크로 SD카드는 슬롯에 분실방지 걸림이 있어 쉽게 분리되지 않을 수 있습니다. 이 경우, 안쪽으로 밀었다가 다시 시도하여 주시기 바랍니다.

## SD카드 분리하기

SD카드를 클릭소리가 날 때까지 안쪽으로 밀었다가 놔주시기 바랍니다. 카드를 분리하여 주시기 바랍니다. 별도로 구매한 일부 SD카드는 단말기와 호환이 되지 않을 수 있으니, 구매하시기 전에 미리 확인하시기 바랍니다. Class6가 아닐 경우 일부 응용프로그램 실행 시 느려질 수 있습니다.

# 배터리 충전하기

제공된 5V/2A 충전기를 이용하여 제품을 충전할 수 있습니다. 배터리가 충전 중 일 때는 상태바에 배터리 아이콘에 충전아이콘(█) 표시가 나타납니다.

# GPS module 연결하기

제품에 장착된 USB HS Host connector에 GPS module을 연결하여 사용할 수 있습니다.

## TTA20 to USB 케이블 연결하기

USB케이블은 표준형 TTA20핀입니다. 케이블은 컴퓨터와 연결하여 데이터 전송을 위하여 사용됩니다. 제공된 케이블을 사용하여 주시기 바랍니다. USB가 연결되면 알림바에 USB연결 (國)표시가 나타납니다.

 $R_{\text{R}}$ 

# Mini HDMI 케이블 연결하기<br>-

Mini HDMI 케이블은 별도의 액세서리 입니다. 케이블의 종류에 따라 제품과 호환되지 않을 수 있으니, 구매 시 유의하여 주시기 바랍니다.

안드로이드 사용하기

# 안드로이드 사용시 참고사항

마켓에서 다운로드 받은 일부 응용프로그램은 호환성 문제로 지원되지 않을 수 있습니다. 마켓에서 다운로드 받은 응용프로그램에 대한 모든 내용은 마켓과 응용프로그램 제작자에게 문의하시기 바랍니다.

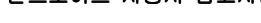

홈 화면

Example and the state of the state of the state of the state of the state of the state of the state of the state of the state of the state of the state of the state of the state of the state of the state of the state of th 알림창 : 잡아서 끌어내리면 상태창 : 각종 단말기의 상태를 보여줍니다. 세부 정보를 볼 수 있습니다. Phone Browser Contact 어플리케이션 텝 : 잡고 밀어서 열면 아이콘을 터치하면 메단말기에 설치된 모든 응용프로그램을 뉴가 실행됩니다. 볼 수 있습니다.

홈 화면의 응용프로그램과 단축아이콘, 폴더, 위젯 등은 사용자가 지정할 수 있습니다.

# 확장 홈 화면

홈 화면은 총 3페이지로 구성이 되어 있습니다. 기본 화면 외에 오른쪽과 왼쪽에 화면이 더 있어서 필요한 아이콘과 위젯 등을 설치할 수 있습니다. 홈 화면에서 화면을 오른쪽과 왼쪽으로 눌러서 밀면 확장된 화면을 볼 수 있습니다.

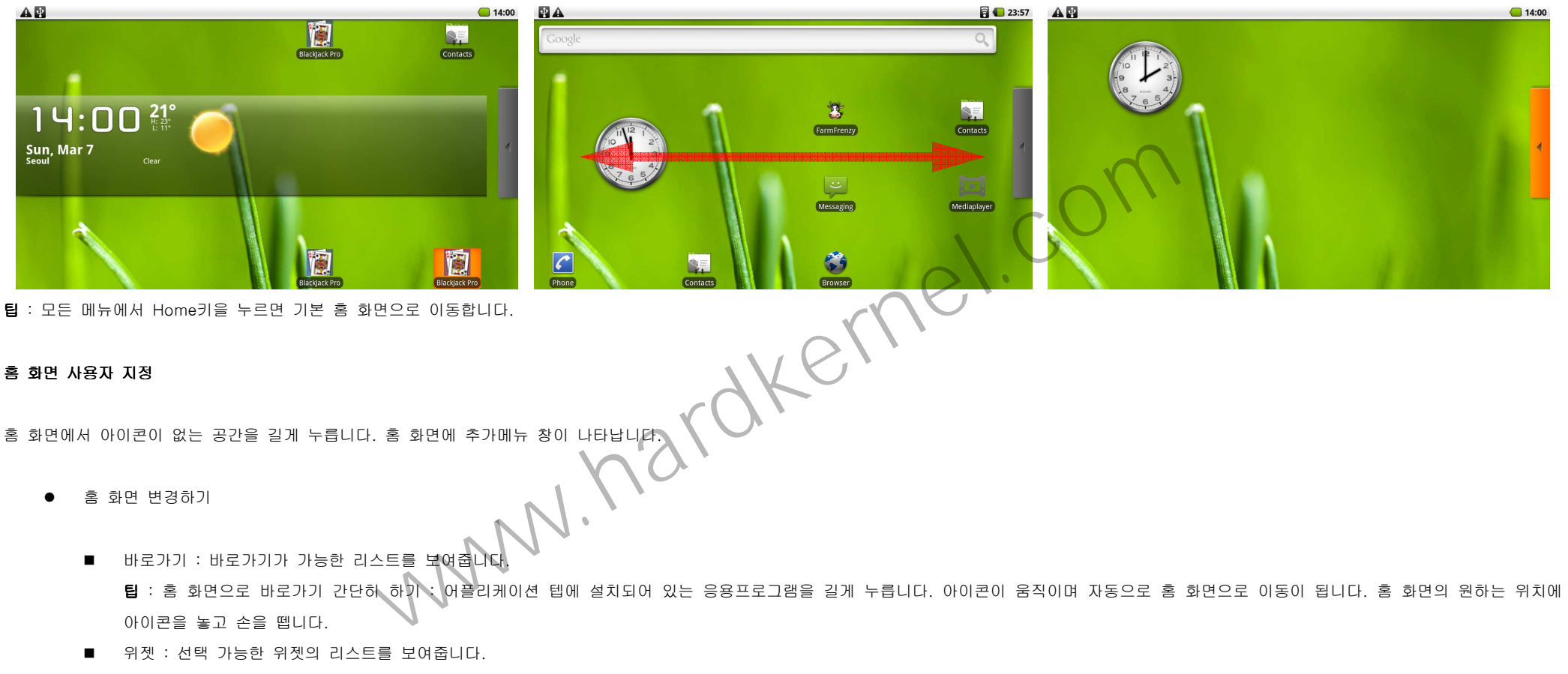

- H 폴더 : 폴더를 생성합니다.
- $\blacksquare$ 배경화면 : 배경화면을 사용자가 원하는 화면으로 변경할 수 있습니다.
- $\bullet$ 홈 화면에 아이콘 재배치하기

홈 화면에 아이콘을 길게 누릅니다. 아이콘이 움직이면 원하는 위치까지 끌어 놓습니다. 확장 홈 화면으로 아이콘을 옮길 때는 오른쪽과 왼쪽의 LCD 화면 한계선까지 아이콘을 끌어 줍니다. 확장 홈 화면에서 원하는 위치에서 놓습니다.

● 배경화면 바꾸기

홈 화면에서 Menu 키를 누릅니다. 배경화면을 선택합니다. 배경화면 갤러리나 사진 폴더를 선택하여 원하는 사진을 선택합니다. 사진 폴더의 사진은 원하는 영역만 선택할 수 있습니다. 선택박스의 모서리를 잡고 움직여서 원하는 부분만 선택해서 저장합니다.

● 홈 화면에 폴더 만들기

홈 화면에서 Menu 키를 누릅니다. 추가>폴더를 선택합니다. 원하는 폴더를 생성합니다. 바로가기 아이콘을 폴더에 저장하고자 할 때는 바로가기 아이콘을 길게 누른 후 폴더 위에서 놓아줍니다. 폴더 안의 메뉴를 선택하고자 할 는 폴더를 선택합니다. 원하는 메뉴를 선택합니다. 폴더의 이름을 바꾸고자 할 때는 폴더를 선택합니다. 폴더의 타이틀바를 누릅니다. 폴더의 이름을 변경하고 확인을 누릅니다.

#### 상태 및 알림 <sup>바</sup>

화면의 윗면에 아이콘 표시가 있는 부분이 상태 바 입니다. 왼편은 알림 아이콘이 표시되고 오른편은 상태 아이콘이 표시됩니다. 상태 바에 아이콘이 많아지면 ➡️ 표시가 나타납니다. 선택을 하면 확장된 상태 바가 보여집니다. 상태 바는 아래와 같은 아이콘들이 보여집니다. www.hardkernel.com

# **NA**

- $\bullet$  알림 아이콘
	- @ 새로운 이메일
	- B 음악재생
	- 실행에 문제 발생 Δ
	- 확장 알림 아이콘 o
	- 메모리카드 용량 부족 Ð
	- 요 데이터 업로드
	- $\overline{B}$ 데이터 다운로드
	- 콘텐츠 다운로드 西
	- Ŷ. 무선인터넷 켜짐. 사용 가능한 네트워크가 있음
	- 단말기가 USB를 통하여 컴퓨터와 연결되어 있음  $\mathcal{L}_{\mathcal{L}}$
- 상태 아이콘
	- 무선인터넷이 연결됨 ø
- $\mathbf{z}$ 블루투스가 켜져있음
- Σš 블루투스를 통하여 다른 단말기와 연결됨
- 65 에어플레인 모드
- õ 알람
- **<sup>43</sup>** 배터리 상태
- 알림 바

알림 바를 끌어서 아래로 열면 알림 창을 확인할 수 있습니다. 아래 바를 잡아서 끌어 올리면 알림 창이 닫힙니다. 혹은 Back키를 눌러서 닫을 수 있습니다.

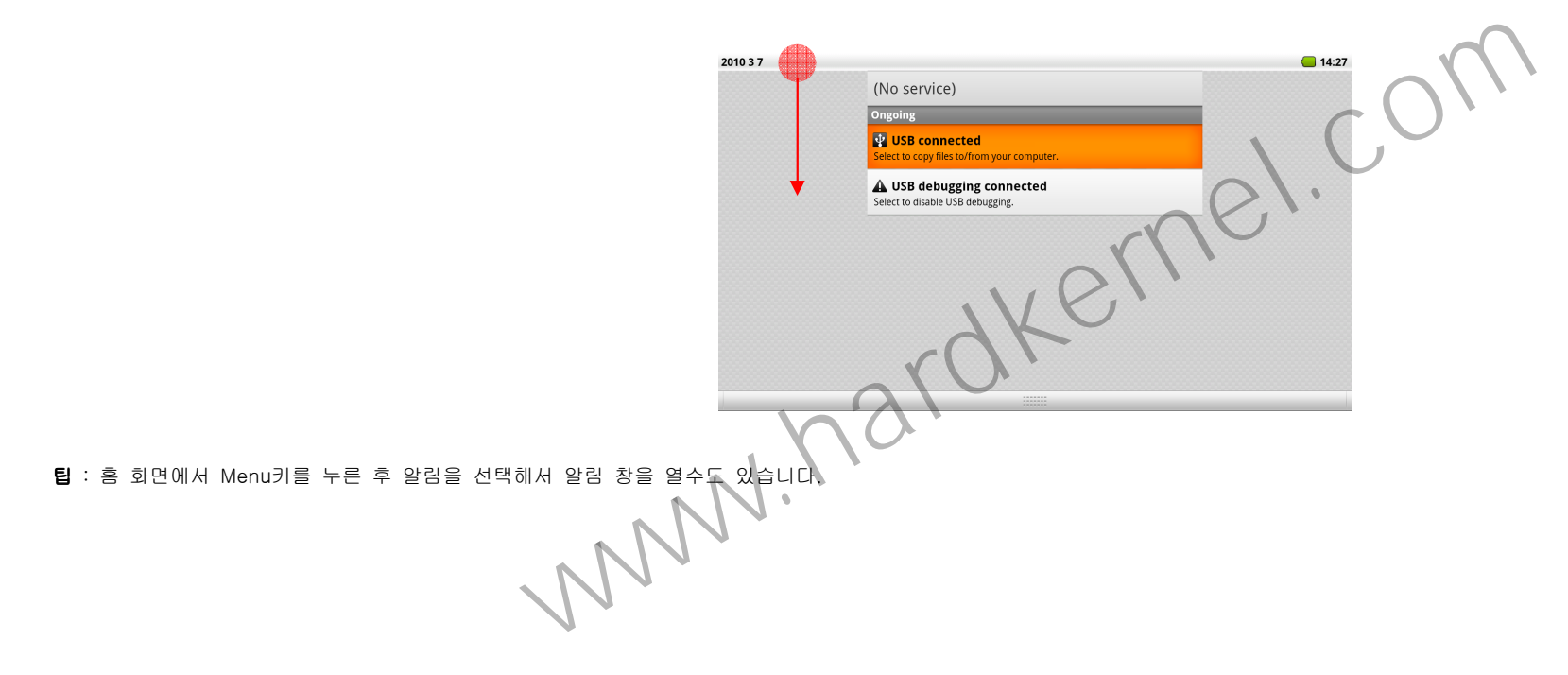

# 응용프로그램

어플리케이션 탭( )을 열면 단말기에 설치된 모든 응용프로그램을 보여줍니다.

● 어플리케이션 탭 열기/닫기 : 홈 화면에서 어플리케이션 탭( )을 누른 후 끌어서 열고 닫습니다.

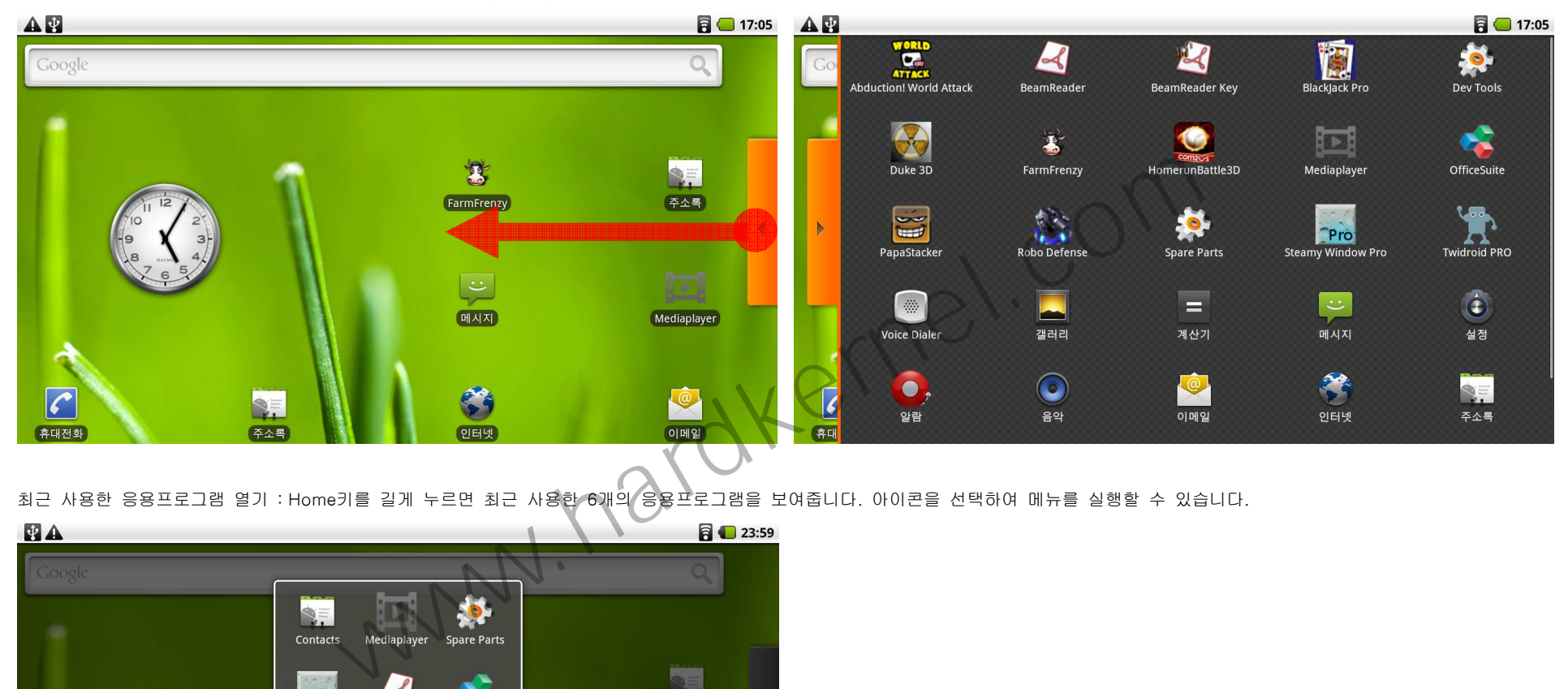

● 최근 사용한 응용프로그램 열기 :Home키를 길게 누르면 최근 사용한 6개의 응용프로그램을 보여줍니다. 아이콘을 선택하여 메뉴를 실행할 수 있습니다.<br>-

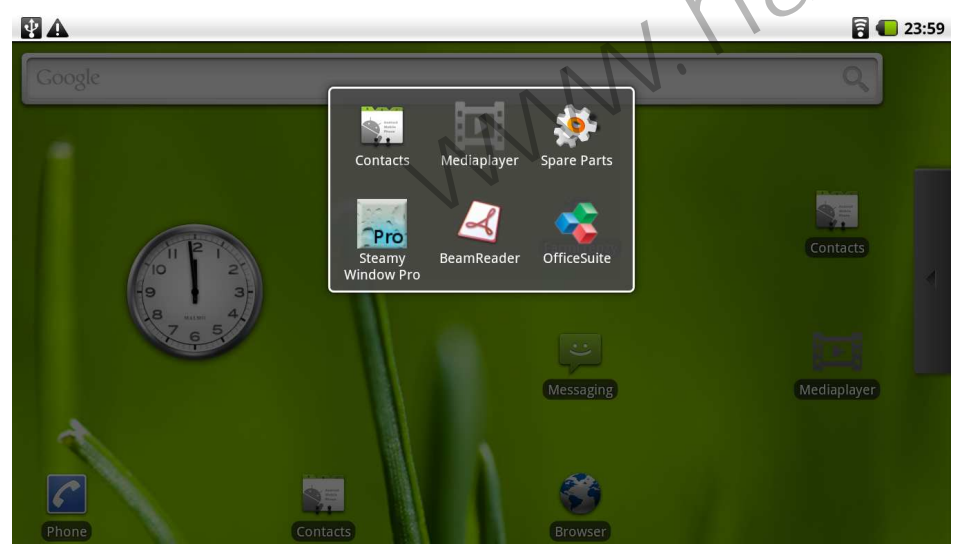

# 웹 어플리케이션 다운로드 하기

웹어플리케이션을 다운로드하기 전에 단말기가 시판되지 않은 응용프로그램 설치 허용 상태로 설정되어 있어야 합니다.

홈화면에서 Menu키를 누릅니다. 설정>응용프로그램 에서 알 수 없는 소스의 체크박스를 체크해 줍니다.

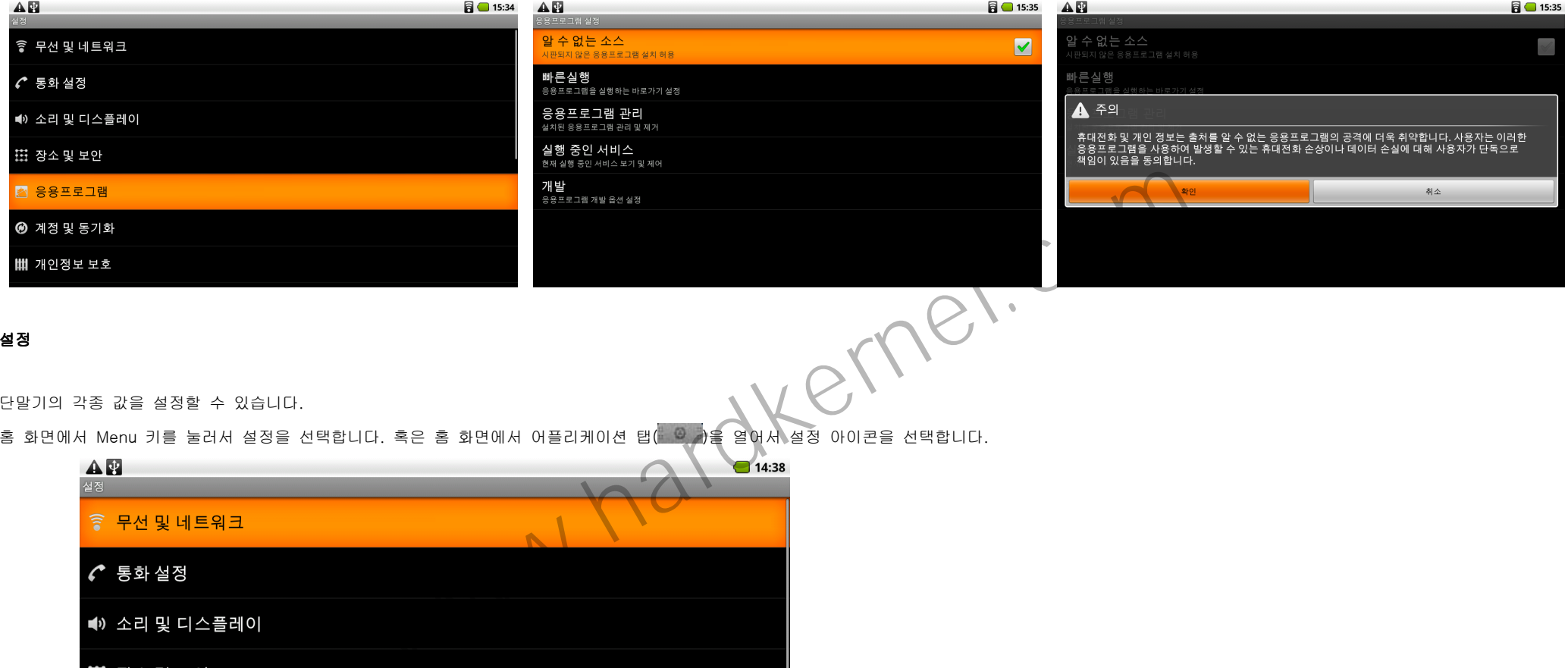

설정

단말기의 각종 값을 설정할 수 있습니다.<br>홈 화면에서 Menu 키를 눌러서 설정을 선택합니다. 혹은 홈 화면에서 어플리케이션 탭( , , , , , , , , )을 열어서 설정 아이콘을 선택합니다.

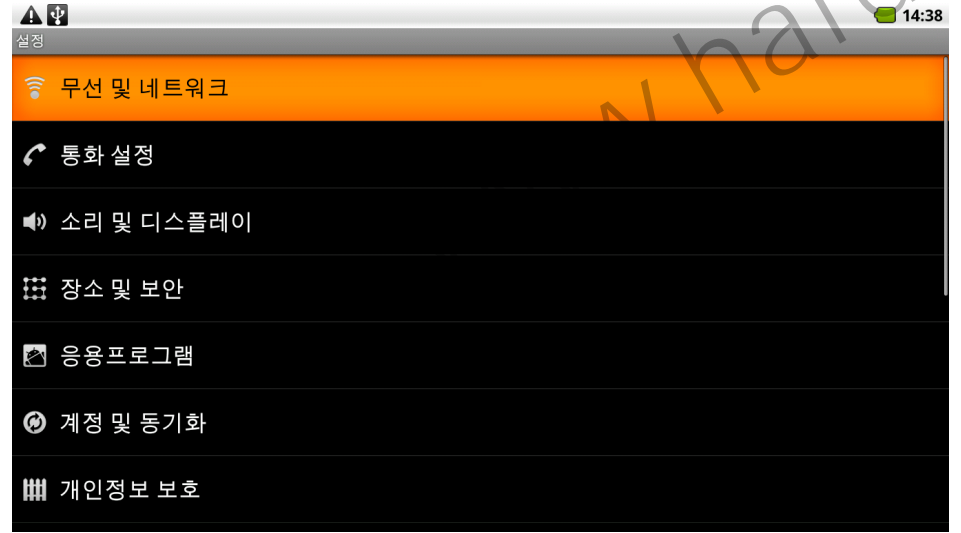

- 무선 및 네트워크 : 무선인터넷 및 블루투스, 비행 모드를 설정할 수 있습니다.<br>→
- 소리 및 디스플레이 : 사운드 및 알림, 화면방향, 애니메이션, 밝기, 시간제한, TV Mode를 설정할 수 있습니다.<br>→
- 장소 및 보안 : 응용프로그램에서 무선네트워크를 이용하여 위치 확인, GPS 위성사용 잠금해제 패턴 및 비밀번호를 설정할 수 있습니다.<br>-
- 응용프로그램 : 응용프로그램에 관한 설정을 할 수 있습니다.<br>→
- 계정 및 동기화 : 응용프로그램이 데이터 동기화를 할 수 있도록 설정할 수 있습니다.
- 개인정보 보호 : 개인정보를 모두 삭제할 수 있습니니다.<br>→
- 저장공간 : SD카드 마운트 해제, 사용 가능한 저장공간 보기를 설정 할 수 있습니다.
- $\bullet$ 검색 : Google 검색 및 휴대폰에서 설정할 수 있는 검색을 설정할 수 있습니다.
- -언어 및 키보드 : 언어와 지역 및 키보드를 설정할 수 있습니다.
- $\bullet$ 날짜 및 시간 : 날짜와 시간을 설정할 수 있습니다.
- 휴대전화 정보 : 제품의 시스템 정보를 확인할 수 있습니다.

## 볼륨 조절하기

볼륨 +-키를 눌러서 볼륨을 조절할 수 있습니다. 음소거 모드일 때 상태바에 내 가 표시됩니다. WWW.hardkernel.com

# USB로 연결하기

단말기와 제공된 TTA to USB 케이블을 통해 컴퓨터와 Mass Storage로 연결하여 데이터를 전송할 수 있습니다.

● USB로 연결하기

단말기를 제공된 USB케이블로 컴퓨터와 연결합니다. USB가 연결되면 단말기에서는 SD카드가 없음으로 인식됩니다. 따라서 USB로 연결되어 있는 동안 SD카드에 데이터가 저장되어있는 일부 응용프로그램은 실행이 되지 않을 수 있습니다.

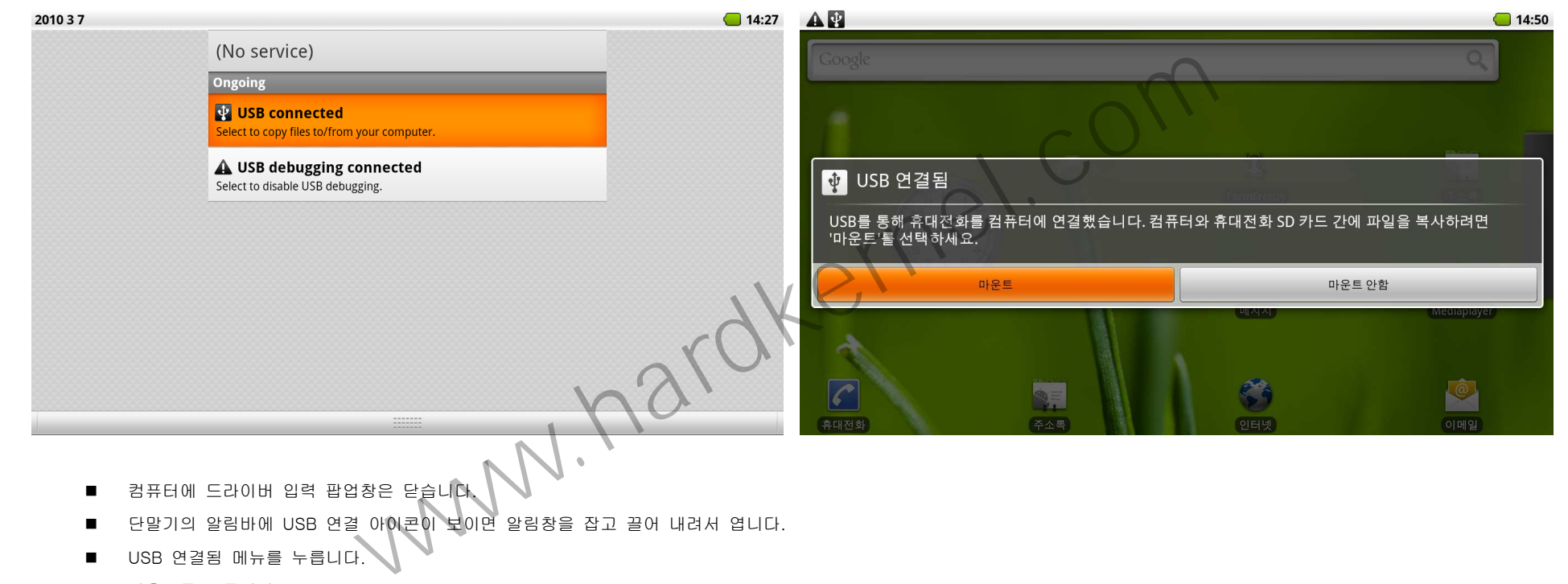

- 단말기의 알림바에 USB 연결 아이콘이 보이면 알림창을 잡고 끌어 내려서 엽니다.
- $\blacksquare$ USB 연결됨 메뉴를 누릅니다.
- $\blacksquare$ 마운트를 누릅니다.
- $\blacksquare$ 컴퓨터에 이동식 디스크로 연결됩니다.
- $\blacksquare$ USB를 통하여 전송된 데이터는 SD카드에 저장됩니다.

● USB 연결 끊기

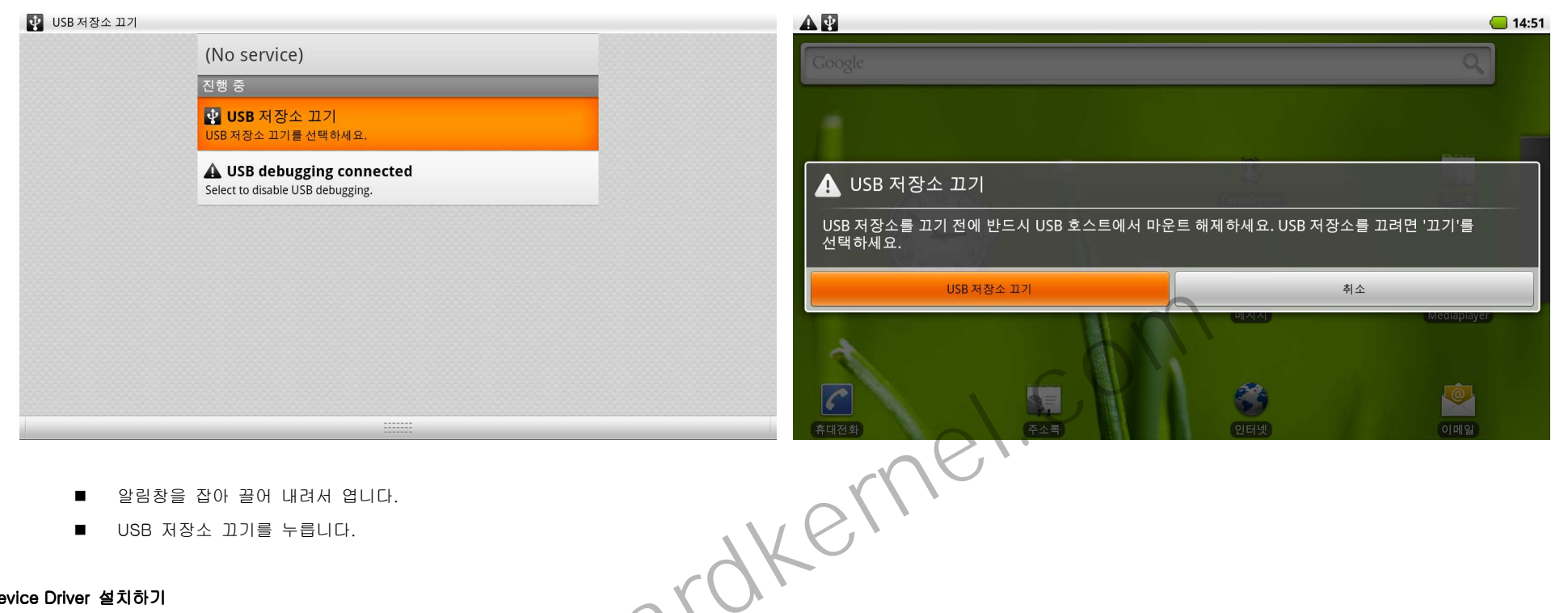

- $\blacksquare$ 알림창을 잡아 끌어 내려서 엽니다.
- $\blacksquare$ USB 저장소 끄기를 누릅니다.

# USB Device Driver 설치하기<br>-

드라이버를 http://dev.odroid.com 에서 다운로드 받아서 원하는 폴더에 저장 합니다. USB 케이블로 단말기를 컴퓨터에 연결합니다. 새하드웨어 검색 마법사를 시작합니다. 목록 또는 특정위치에서 설치를 누르고 드라이버가 저장된 폴더를 선택합니다. 드라이버를 선택해 줍니다. 설치확인 : 내컴퓨터>하드웨어>장치관리자 에서 ADB Interface가 보입니다.

# 글자 입력하기

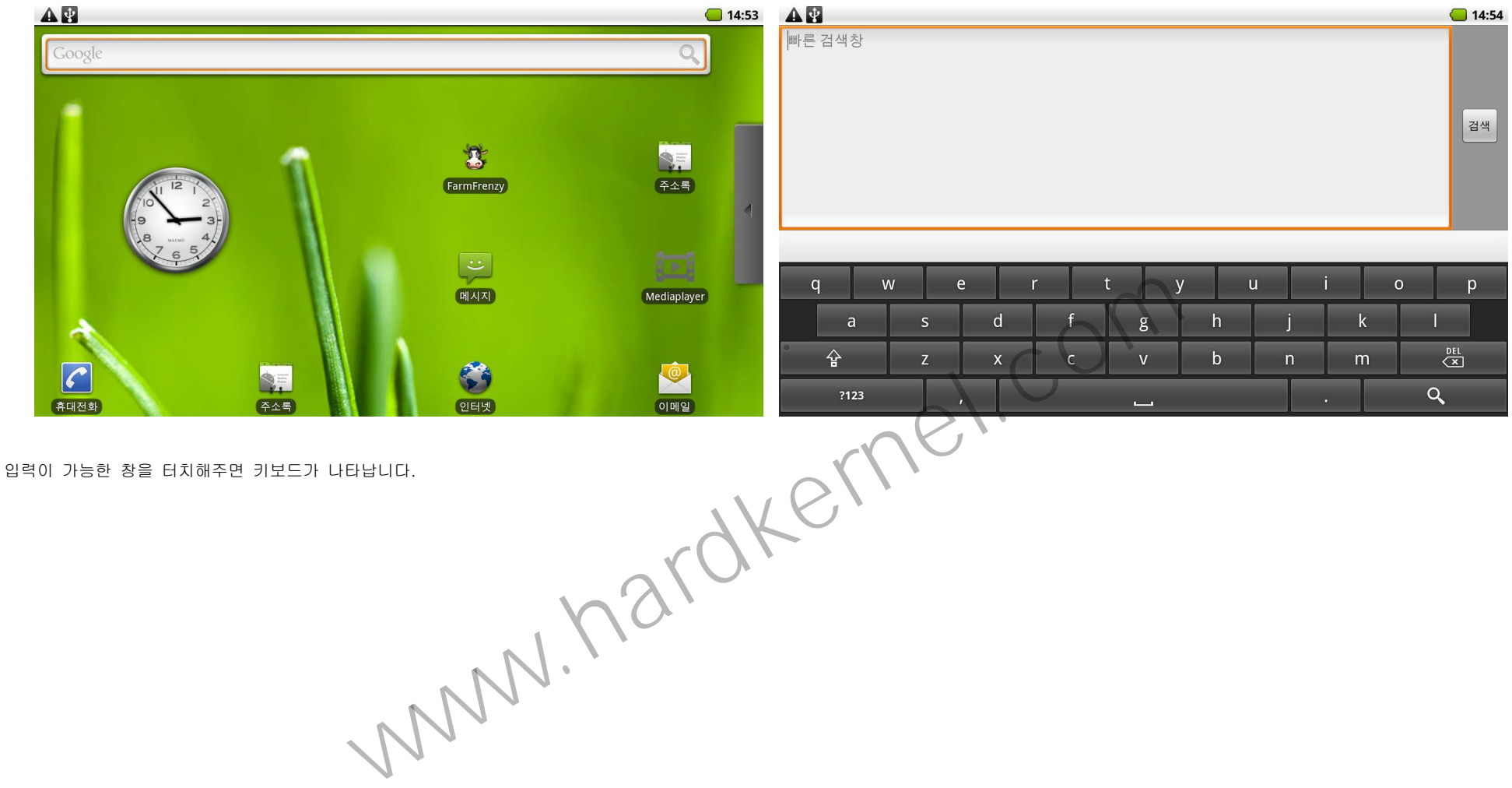

글자 입력이 가능한 창을 터치해주면 키보드가 나타납니다.

# 화면 가로/세로 보기

단말기기를 가로로 세우거나 세로로 세우면 화면이 자동으로 가로/세로로 변환됩니다.

팁 : 화면 방향 자동 변환 설정하기 : 홈화면>메뉴>설정>소리 및 디스플레이 방향 체크박스를 선택하면 자동으로 화면 방향이 바뀝니다. 팁

손가락으로 화면을 움직여서 웹페이지를 볼 수 있습니다. 돋보기 기능을 이용하여 화면 확대/축소하여 볼 수 있습니다.

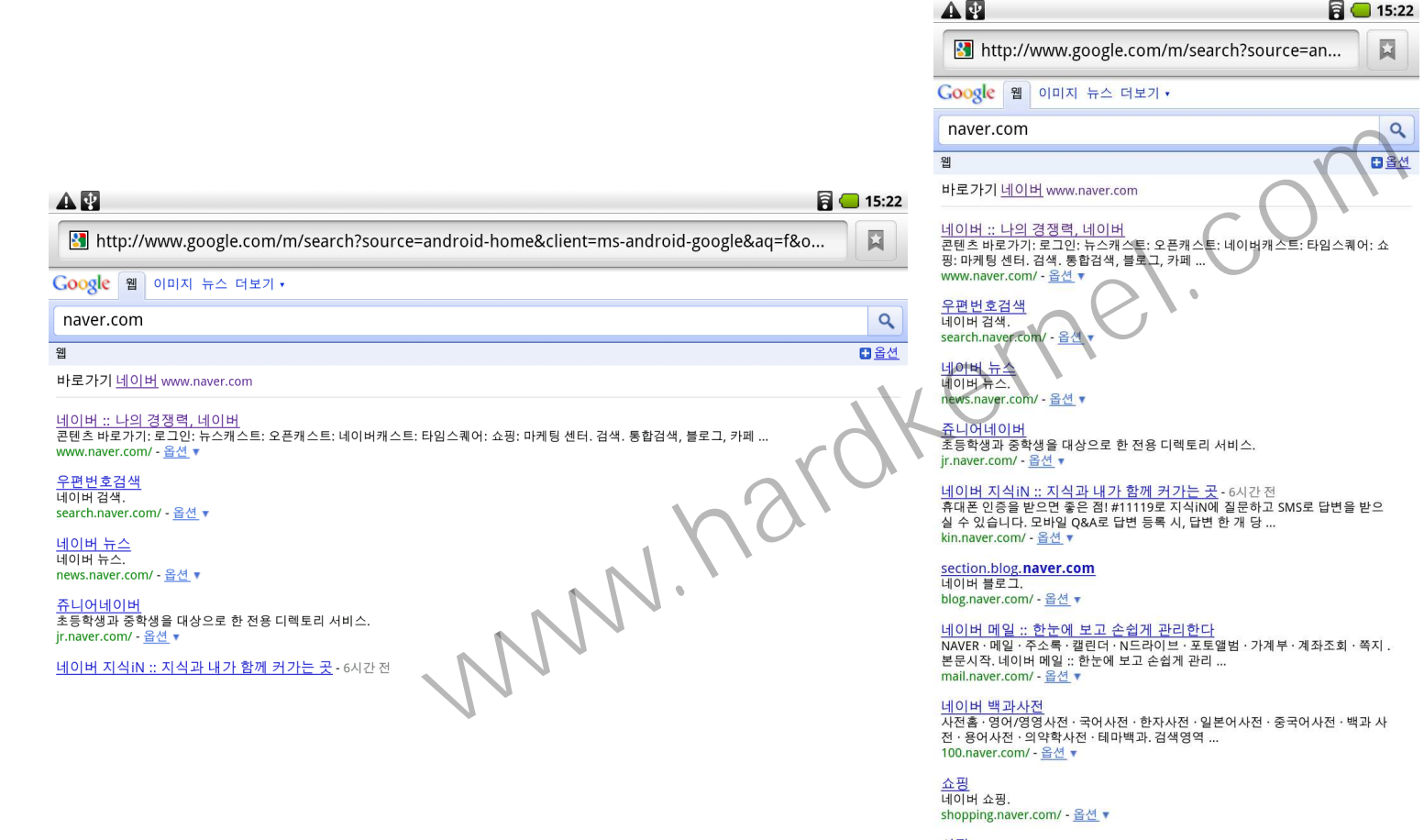

# 무선인터넷 연결하기

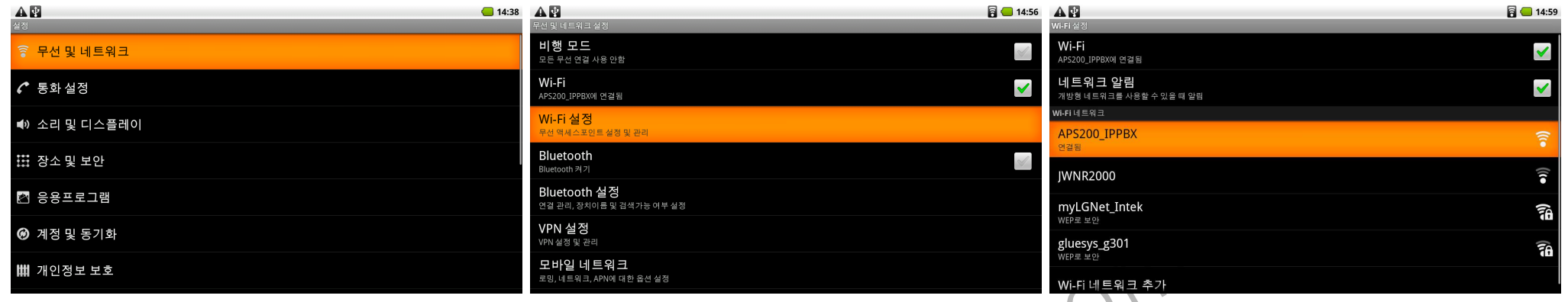

홈화면에서 Menu 키를 누릅니다. 설정>무선 제어를 선택합니다. Wi-Fi 체크박스를 선택합니다. Wi-Fi 설정을 선택합니다. 접속 가능한 네트워크 리스트가 나타납니다. 네트워크 알림을 선택하면 개방형<br>네트워크의 리스트를 보여줍니다. 원하는 네트워크 이름을 눌러줍니다. 암호가 필요한 네트워크는 암호를 입력 후 연결합니다. 네트워크 리스트에 원하는 네트워크 이름이 보이지 않으면 Wi-Fi 네 선택하여 직접 입력할 수 있습니다. 네트웍이 정상적으로 연결될 경우 상태바에 Li 아이콘이 나타납니다. 16 아이콘이 나타나면 무선네트워크 연결이 정상적이지 않은 상태입니다.<br>-

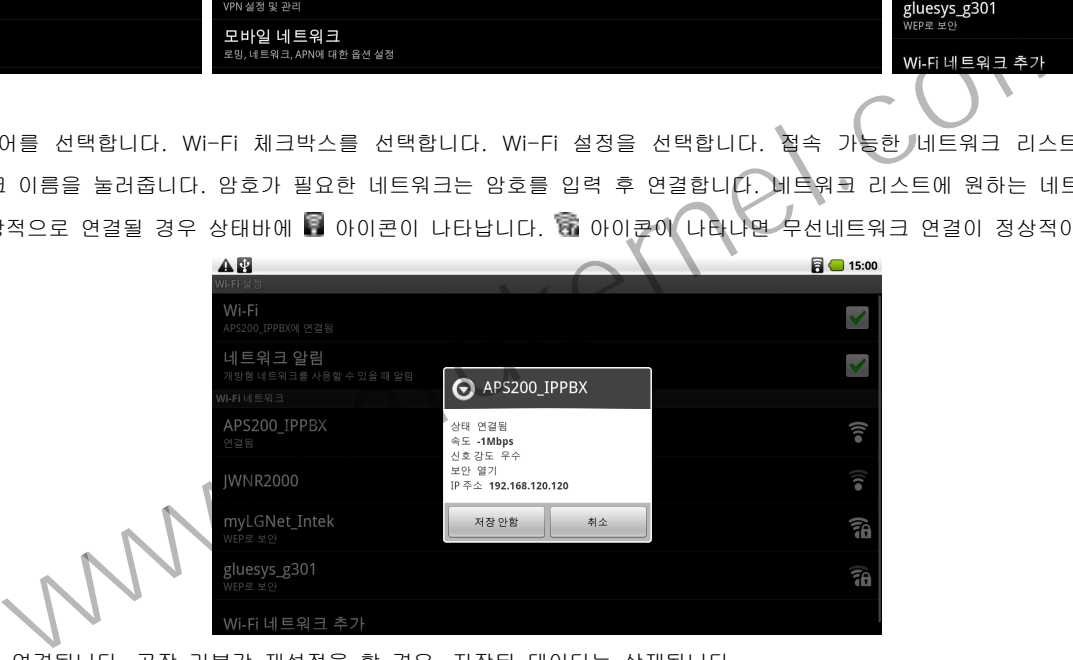

한번 저장된 Wi-Fi 네트워크는 이후에는 자동으로 연결됩니다. 공장 기본값 재설정을 할 경우, 저장된 데이터는 삭제됩니다.

Wi-Fi 가 연결된 상태에서 연결 상태를 확인하려면 Wi-Fi를 길게 누릅니다. 현재 연결된 정보를 삭제하려면 [저장 안함]을 누릅니다.

# 인터넷 사용하기

인터넷을 사용하기 위해서는 무선인터넷이 연결되어 있어야 합니다.

홈화면에서 인터넷을 누릅니다. 인터넷 화면에서 웹주소 입력창에 웹 주소를 입력하여 사이트를 이동합니다.

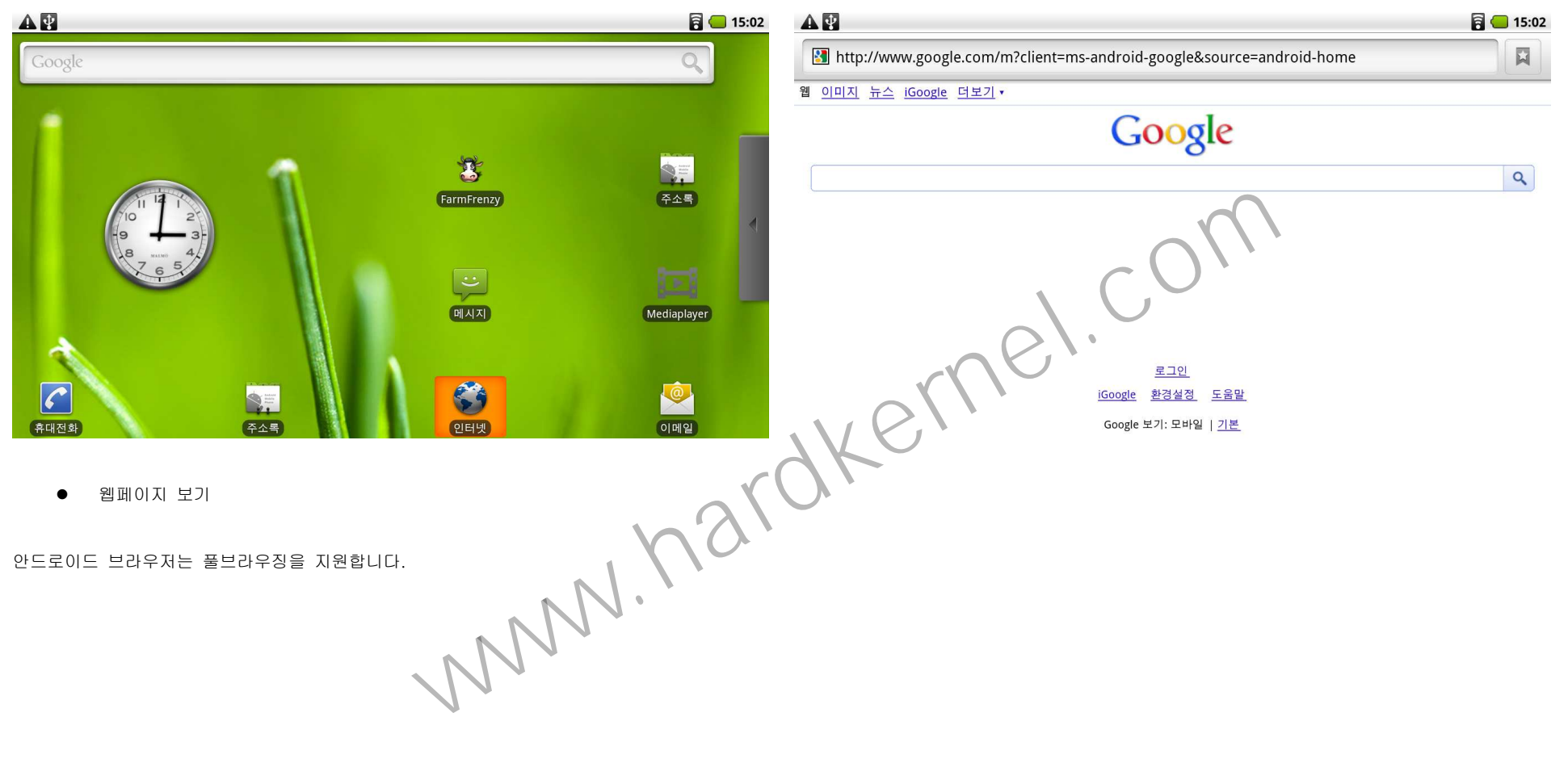

● 새 창 열기

브라우저 창은 최대 8개까지 열 수 있습니다. Menu키를 누릅니다. [창]을 선택하면 현재 열려있는 창들이 보입니다. Menu버튼을 눌러 새 창을 선택하면 새로운 브라우저 창이 열립니다.

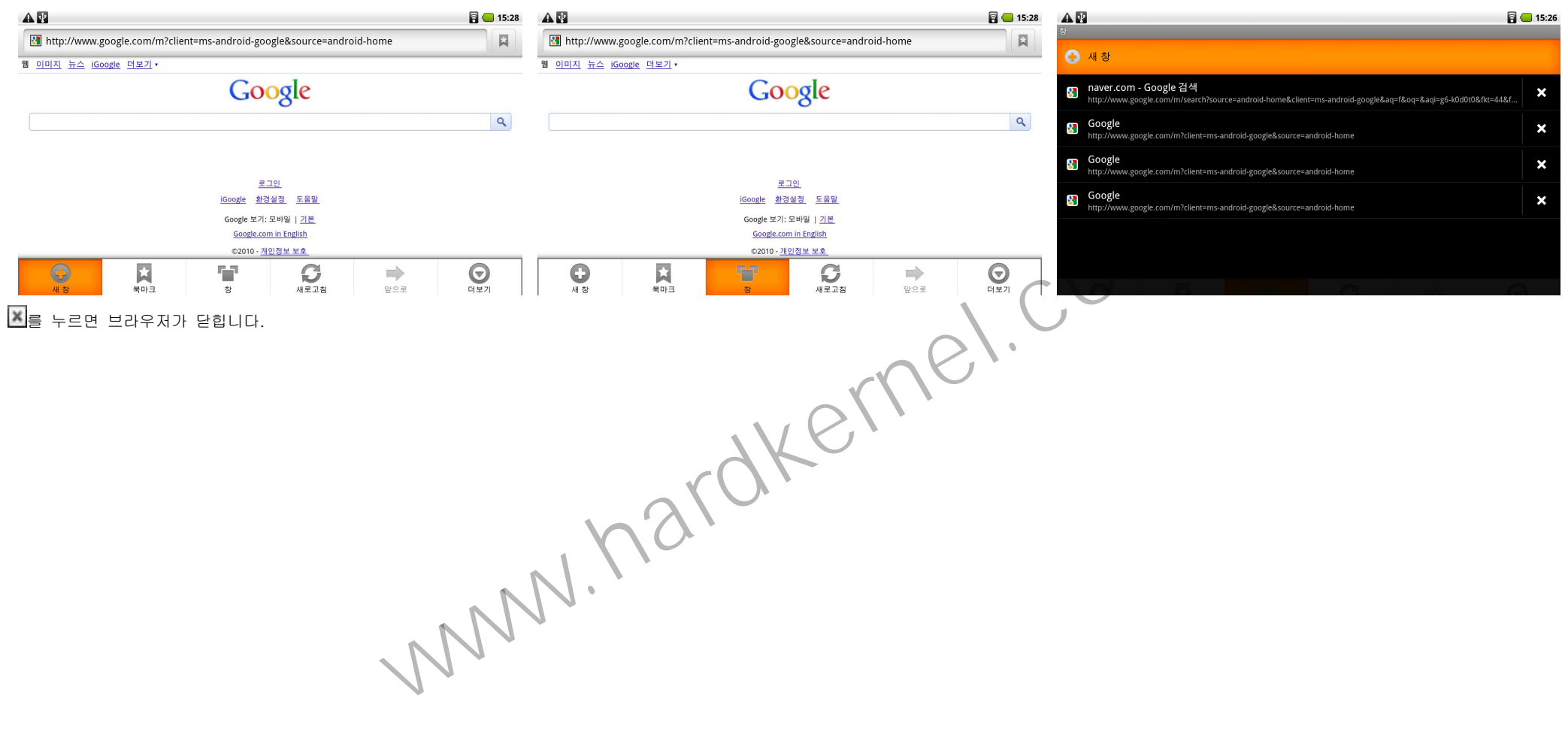

● 더보기 메뉴

웹페이지에서 Menu 키를 누릅니다. 북마크에 추가, 페이지에서 찾기, 텍스트 선택, 페이지 정보, 페이지 공유, 다운로드, 설정들의 메뉴를 사용할 수 있습니다.

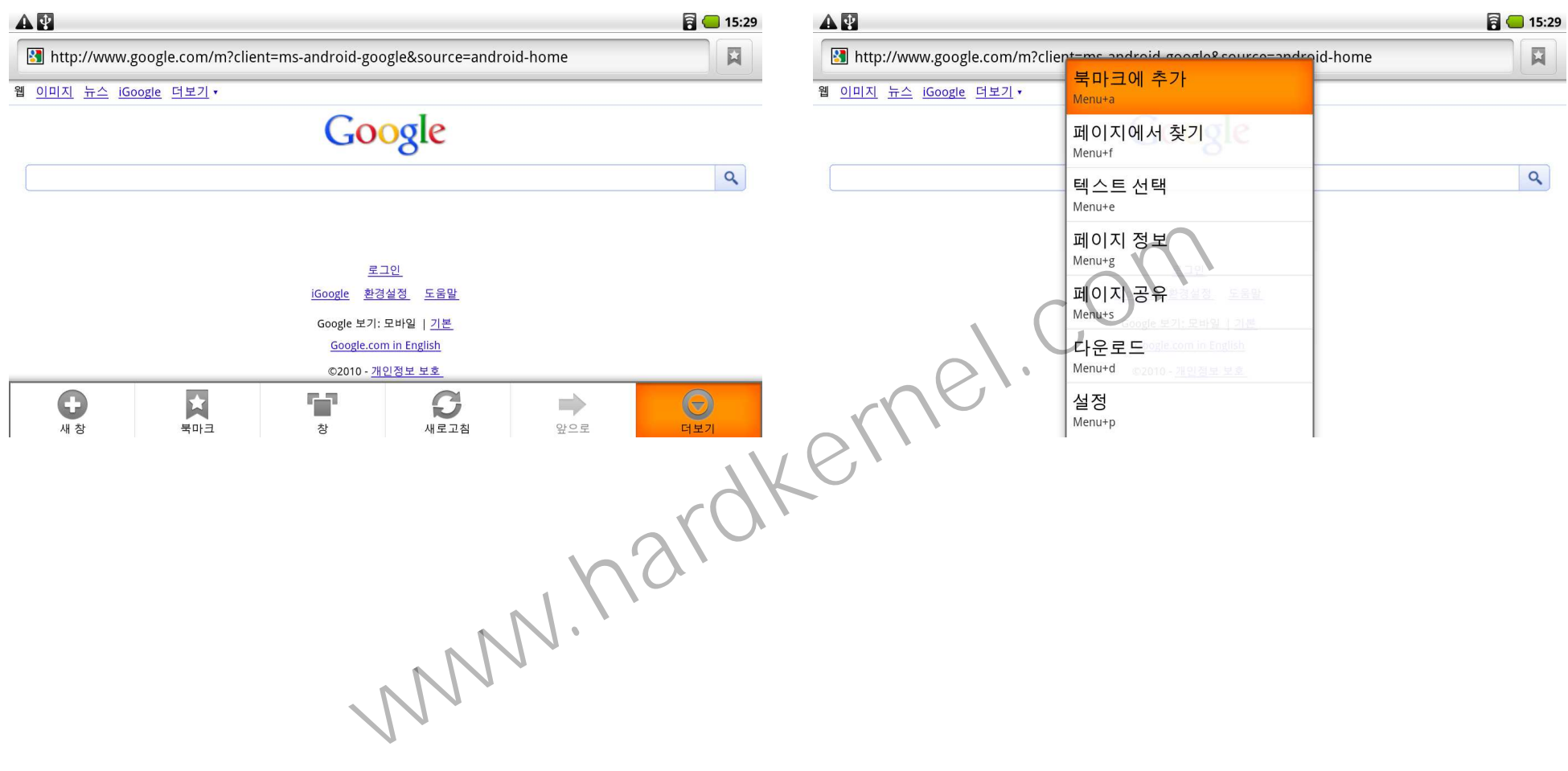

갤러리 메뉴에 들어가서 사진과 비디오 파일을 볼 수 있습니다.

홈화면에서 어플리케이션 텝( )을 열어 갤러리 메뉴를 선택합니다. 원하는 폴더를 눌러서 선택하여 사진과 비디오를 볼 수 있습니다.

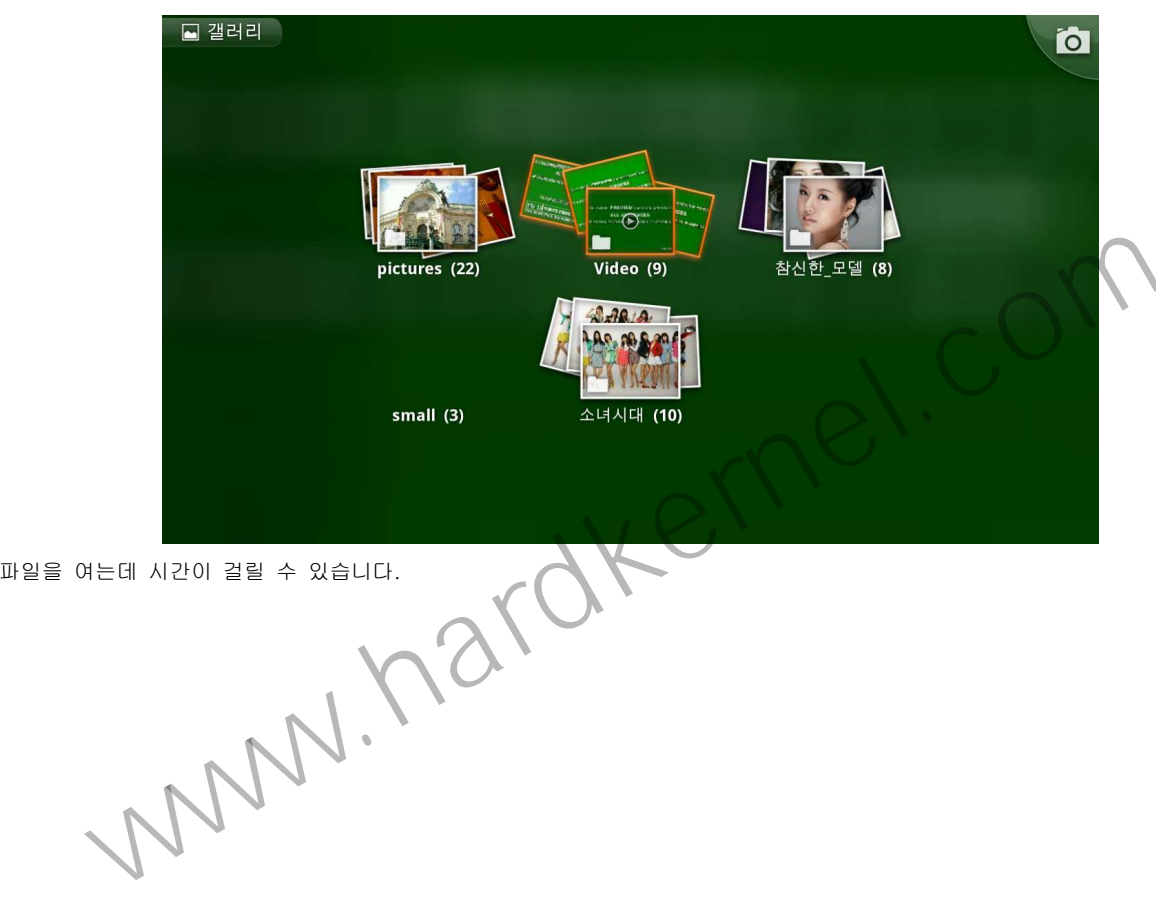

주의 : 폴더안에 파일의 수가 많을 경우, 파일을 여는데 시간이 걸릴 수 있습니다.

# 제품의 규격

### MAIN BOARD

Processor | Samsung S5PC110 Cortex-A8 1Ghz with 512KB L2 cache 3D Accelerator | SGX540 (up to 20M triangles/s and 1000M pixels/s)

Memory | 512MB Mobile DDR 400Mhz data rate Flash | OneNAND 512MB Micro-SD slot (2GB bundle) Standard SDHC slot

Display | 10.1-inch, 1366 x 768 LVDS interface with capacitive touch screen. Video | supports 1080p via HDMI cable (H.264+AAC based MP4 container format) Video Out | mini-HDMI connector with SPDIF audio Audio | Built-in speaker and microphone, standard 3.5mm headphone jack I/O | USB 2.0 HS Device for ADB/Mass storage, UART/JTAG for development DC Jack | 5V/2A power USB | USB 2.0 HS Host (standard A type connector) WiFi | 802.11 b/g Bluetooth | 2.0 + EDR Other Features | 3-axis accelerometer, External GPS System Software | u-boot 1.3.4, Kernel 2.6.29, Android Eclair 2.1 Dimensions | 275 x 157 x 18 mm Weight | TBD (with battery) Battery | TBD mAH rechargeable Lithium-Polymer France with capacitive touch screen.<br>
Mini-B USB Connector | Connect Odfold-T it<br>
NET A LART AND DESERT AND A CONTAINER TO CONTAINER TO A LART AND A CONTAINER TO A LART AND A CONTAINER ON THE MINI-B USB Connector | Connect

## DEBUG BOARD

TTA20-Male Connector | Connect to I/O port of Odroid-T. RS232C Serial Port | Connect to Host PC RS232C Serial Port via cable. Power On Button | Turn on Odroid-T. DC Connector | External power supply connection TTA20-Female Connector | External power supply connection Mini-B USB Connector | Connect Odroid-T to host PC

# 사용 환경

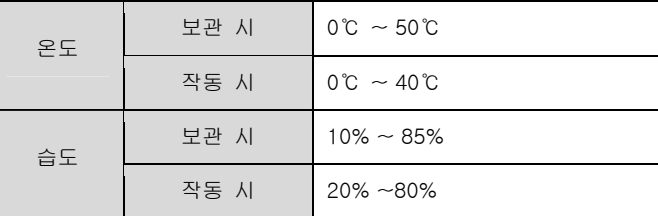

#### 제품의 보증 규정

본 제품의 보증 규정을 설명합니다. 추후 A/S 받으실 때 참고하시기 바랍니다.

● 보증규정에 대해

본 보증 규정은 새로 구입하신 제품에 대하여 사용설명서의 내용에 따라 일반적인 환경에서 올바르게 쓰인 경우에 한하여 보증기간 내에 제품이 고장났을 경우 적용되는 규정입니다. 본 보증 규정에 따른 무상 및 유상 서비스는 ㈜하드커널이 대한민국 내에서 판매한 제품에 한하여 적용됩니다. www.hardkernel.com

● 품질 보증 기간

품질보증기간은 제품의 구입일로부터 가산합니다.

제품 품질보증기간 : 1년

- 본체에 대한 보증기간을 말합니다.

액세서리 품질보증기간

- 표준형 배터리, GPS 모듈, Debug board : 6개월
- 본체용 TTA20 USB 케이블, 충전기, MicroSD Card, SDHC Card : 3개월
- 중고제품 구입시 품질보증기간은 적용되지 않으며, 수리가 불가능한 경우 피해 보상을 책임지지 않습니다.

# 서비스 기준

- $\bullet$ 무상 서비스 : 품질 보증기간 이내에 정상적인 사용상태에서 발생한 기계적(하드웨어)인 고장의 경우
- $\bullet$  유상 서비스 : 보증기간 이내라 할지라도, 아래와 같은 경우에는 유상으로 서비스가 진행됩니다.
	- 운송 및 배송 중 발생한 손상 및 고장의 경우
	- п 제품이 제공하지 않는 기능에 적용 및 사용하여 발생한 고장의 경우
- $\blacksquare$ 제품 번호(serial Number)가 바뀐 경우
- 외장재의 손상과 관련된 고장의 경우
- П 임의적인 분해 또는 사용시 받은 외부 충격, 천재지변으로 인한 고장의 경우
- 당사에서 공급 또는 인가하지 않은 부품 등을 사용하여 발행한 고장의 경우
- 인터넷이나 유선신호 불량 등 외부 환경의 문제로 발생한 고장의 경우
- П 사용전원의 이상에 의한 경우(또는 전원을 잘 못 연결한 경우)
- п 사용자의 고의 도는 과실로 인한 고장의 경우
- $\blacksquare$ 사용설명서 내의 주의사항을 지키지 않아 발생한 고장의 경우
- $\blacksquare$ 접속기기의 불량으로 인한 고장의 경우
- п 사용자의 사용미숙, 소프트웨어, 바이러스 등으로 발생한 고장의 경우
- п 사용자가 임의로 OS를 변경하여 오동작을 일으킨 경우
- $\bullet$ 기타
- 당사는 서비스 중에 발생된 데이터 및 프로그램 또는 보안 암호(비밀번호)의 손상과 관련하여 어떠한 경우에도 책임을 지지 않습니다. 중요한 데이터 등은 반드시 사전에 백업을 받아 놓으시기 바랍니다. www.hardkernel.com
	- $\blacksquare$ 수리, 교체 이후 남은 부품은 ㈜하드커널의 소유이며, 고객님께 돌려드리지 않습니다.
	- п 하드웨어적인 수리를 요하는 고장이 아닌, 소프트웨어의 이상 또는 불량의 경우는 보증서비스의 대상이 아닙니다.

## 제품 교환 규정

- $\bullet$ 구입하신 제품과 다른 제품이 제공 된 경우
- $\bullet$ 제품 인도 당시 제품이 파손 된 경우
- 0 구입 후 10일 이내에 중요한 하드웨어적인 수리를 요하는 경우
- 0 동일부위 고장으로 3회 수리 후 같은 부위에 고장이 재발견한 경우(보증기간 이내)
- $\bullet$ 서로 다른 고장부위로 4회 수리 후 수리한 부위에 고장이 재발한 경우(보증기간 이내)
- 0 수리 의뢰한 제품을 분실한 경우
- $\bullet$  주의사항
	- 제품 교환은 개별기기 단위로 이루어집니다(본체 불량일 경우 본체만 교환)<br>-
	- $\mathbf{r}$ 상품의 하자가 없는 단순 교환 요청의 경우, 왕복 택배비용을 고객님게서 부담하셔야 하며, 원 구매제품의 상태에 따라 교환이 거절될 수 있습니다.
	- $\blacksquare$ 보상 가능 여부 통보는 요구일로부터 7일 이내에, 보상은 통보일로부터 14일 이내에 이루어집니다.

# 제품 환불 규정

● 구입하신 제품과 다른 제품이 제공된 경우

- 구입 후 10일 이내에 중요한 하드웨어적인 수리를 요하는 경우
- 주의사항
	- 원칙적으로 환불처리는 7일 이내에 구입처에서 가능합니다. (구입처마다 다를 수 있습니다. )
	- 제품 환불처리시, 최초 제품에 포함되지 않은 개별 구매하신 액세서리는 환불 대상이 아닙니다.
	- 상품의 하자가 없는 단순 환불의 경우 왕복 택배비용을 고객님께서 부담하셔야 하며, 원 구매제품의 상태에 따라 환불이 거절될 수 있습니다.<br>-
	- 보상 가능 여부 통보는 요구일로부터 7일 이내에, 보상은 통보일로부터 14일 이내에 이루어집니다.

## 교환/환불이 불가능한 경우

- 제품을 개봉하여 제품으로서의 가치를 현저하게 감소시켰다고 판단될 경우 반품이 불가능합니다. 제품을 개봉하여 제품으로서의 가치를 현저하게 감소시켰다고 판단될 경우 반품이 불가능합니다.
- \_ 제품의 사양을 정확히 확인하지 않은 상태에서의 구입시 발생하는 모든 문제에 대한 책임은 고객님에게 있습니다. 제품의 사양을 정확히 확인하지 않은 상태에서의 구입시 발생하는 모든 문제에 대한 책임은 고객님에게 있습니다. www.hardkernel.com

### 제조사 정보

제품 사용 중 문의사항은 아래의 이메일 주소를 이용하여 주시기 바랍니다.

회사명 : ㈜하드커널 사업자등록번호 : 138-81-54116 이메일 : odroid@hardkernel.com포럼 : http://dev.odroid.com